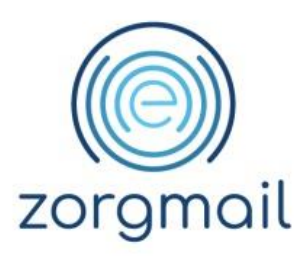

### **ZORGMAIL – VRUMUN**

Handleiding

Referentienummer / Versie

10-07-2020 / 2.3

**Enovation** Implementatieteam

**Contact** +31 (0)88 8 366 200 info.nl@enovationgroup.com [www.enovationgroup.com/nl](https://www.enovationgroup.com/nl)

Enovation is een handelsnaam van ENOVATION B.V. Alle rechten voorbehouden. Niets uit deze uitgave mag worden openbaar gemaakt of verveelvoudigd, opgeslagen in een data verwerkend systeem of uitgezonden in enige vorm door middel van druk, fotokopie of welke andere wijzen dan ook zonder voorafgaande schriftelijke toestemming van de directie van ENOVATION B.V.

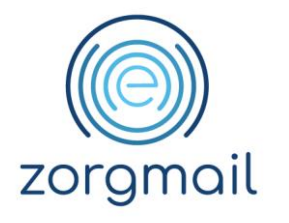

# **INHOUDSOPGAVE**

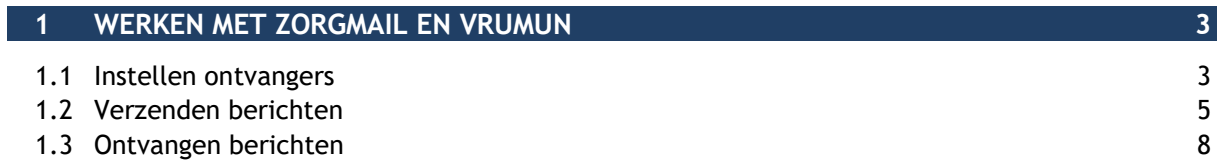

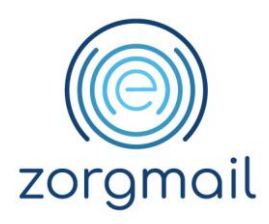

## <span id="page-2-0"></span>**1 WERKEN MET ZORGMAIL EN VRUMUN**

#### <span id="page-2-1"></span>**1.1 Instellen ontvangers**

Om via ZorgMail met andere zorgverleners te communiceren, dient u ervoor te zorgen dat in de relatiekaart van deze zorgverlener een ZorgMail adres wordt toegevoegd.

Doorloop de volgende stappen om een ZorgMail adres bij de relatie toe te voegen:

- Klik op **[Adresboek];**
- Klik op **[Huisarts];**
- Klik op **[de gewenste arts]**;

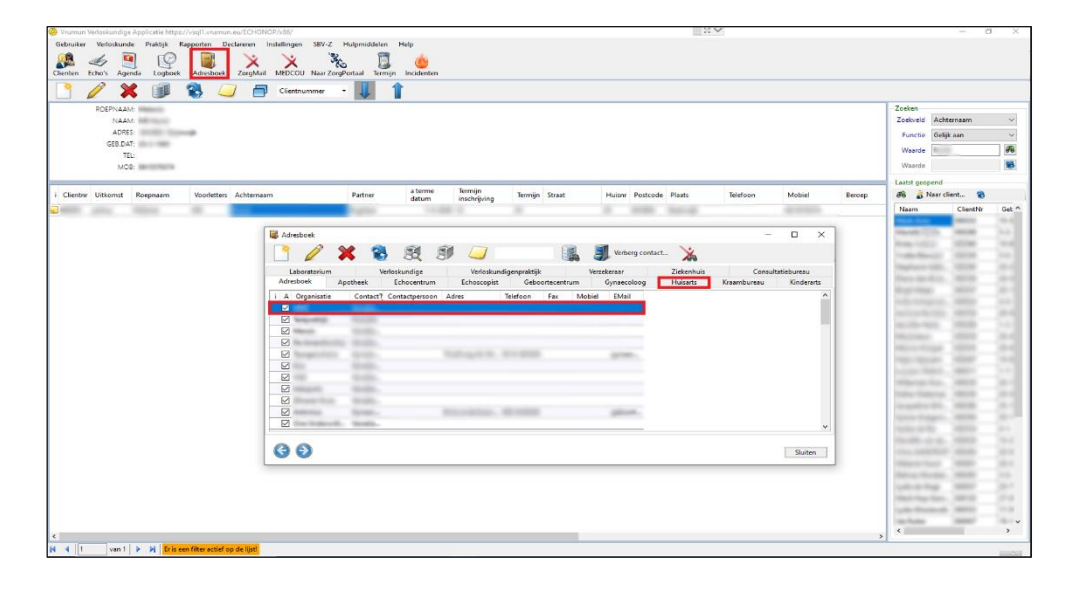

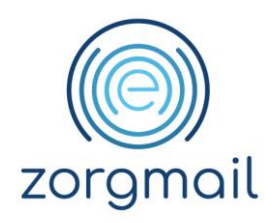

- Klik op **[ZorgMail]**;
- Vul bij *Klantnr* het 'ZorgMail nummer' in van de desbetreffende arts;
- Kies bij *MEDECH* voor **[2]**;
- Kies bij *MEDREF* voor **[2]**;
- Klik op **[OK]**.

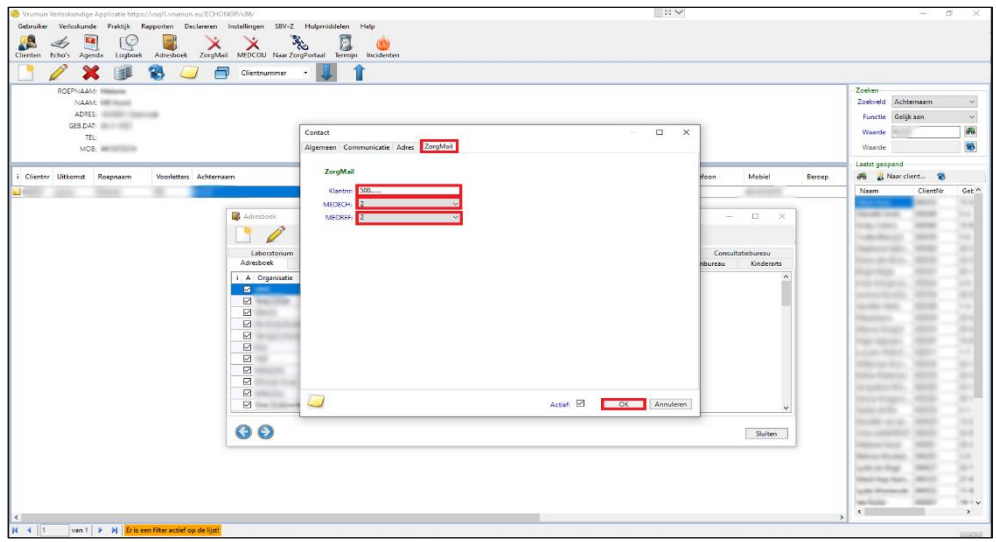

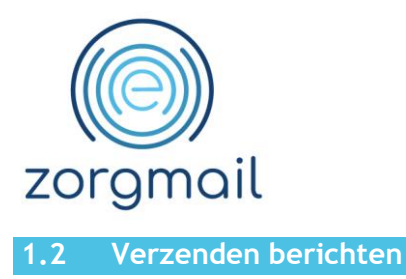

<span id="page-4-0"></span>Om berichten te verzenden naar zorgverleners waarvan het ZorgMail adres is ingevuld in de relatiekaart gaat u als volgt te werk:

- Klik op **[Echo's]**;
- Zoek de gewenste cliënt op;
- Klik op **[de desbetreffende patiënt]**;

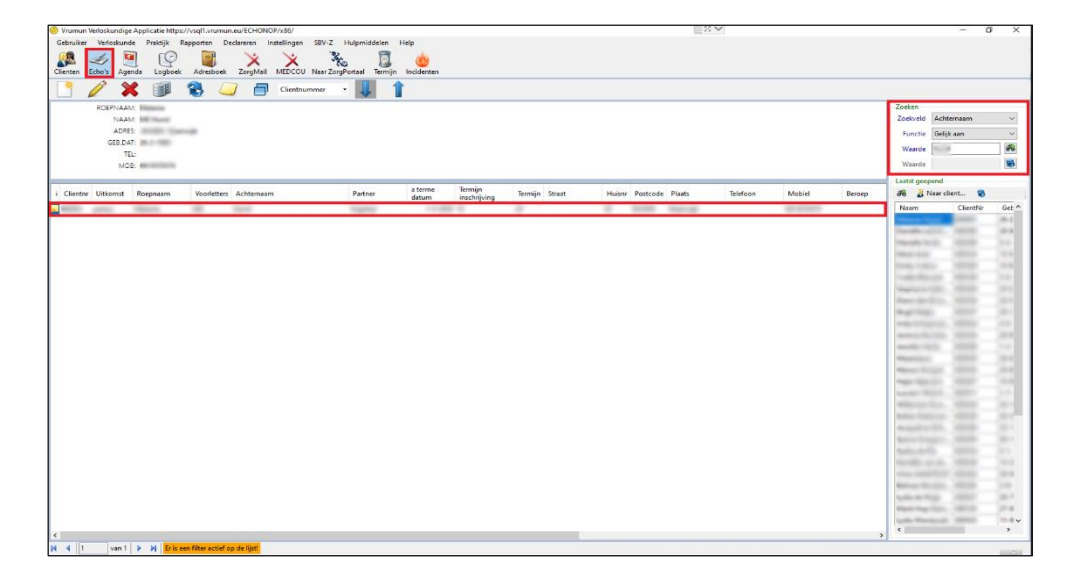

- Klik op **[ZorgMail…]**;
- Klik op **[Nieuw…]**;
- Selecteer **[het gewenste type bericht]**;
- Klik op **[OK]**;

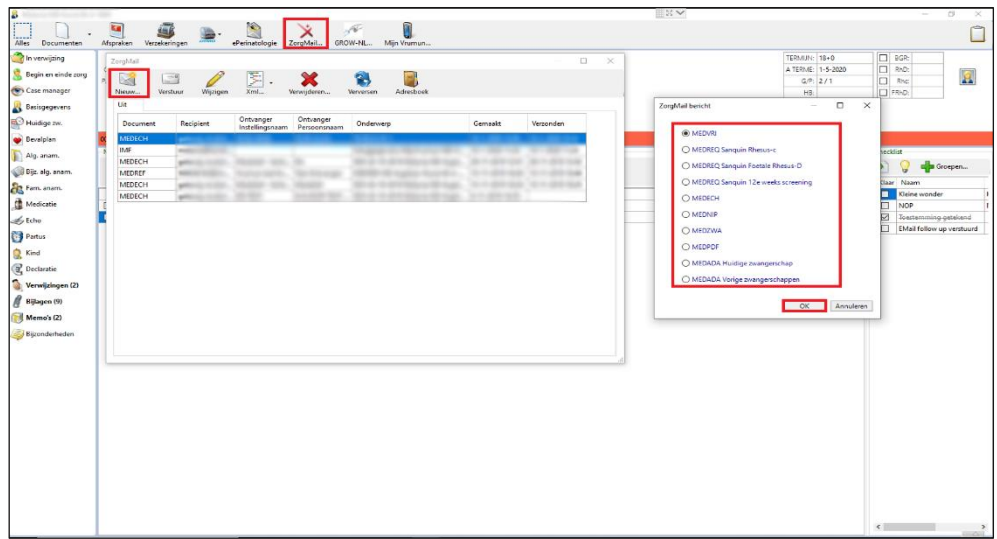

**ZorgMail – Vrumun Versie / Datum Contact** Paginanummer Handleiding **Versie 2.3 / 10-07-2020** support@enovationgroup.com pagina 5 [www.enovationgroup.com/nl](http://www.enovationgroup.com/nl)

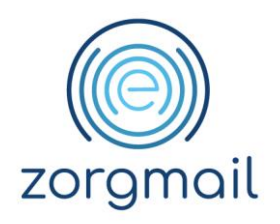

- Klik op **[Aan…]**;
- Klik op **[Huisarts]**;
- Selecteer **[de gewenste huisarts]**;
- Klik op **[OK]**;

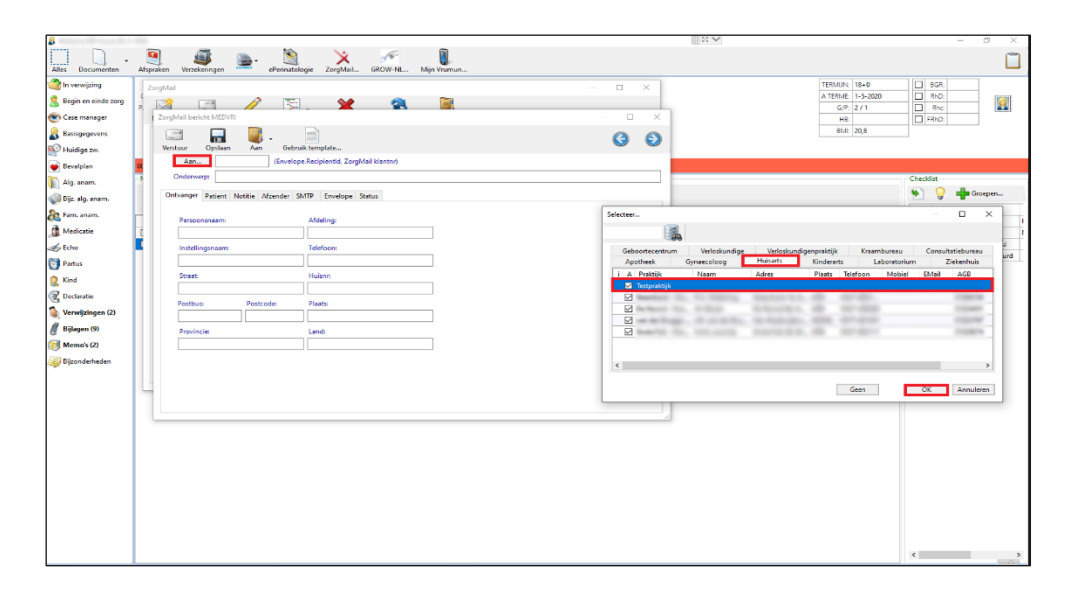

- Vul naar wens *het onderwerp* in;
- Vul naar wens *de gegevens* in;
- Klik op **[Notitie]**;

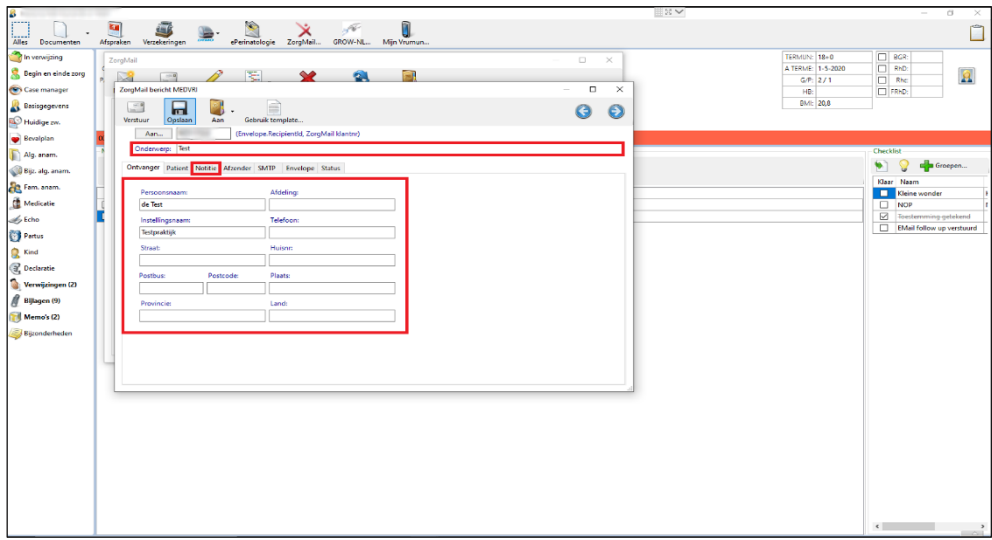

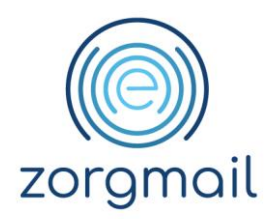

- Vul *het bericht* naar wens in;
- Klik op **[Verstuur]**.

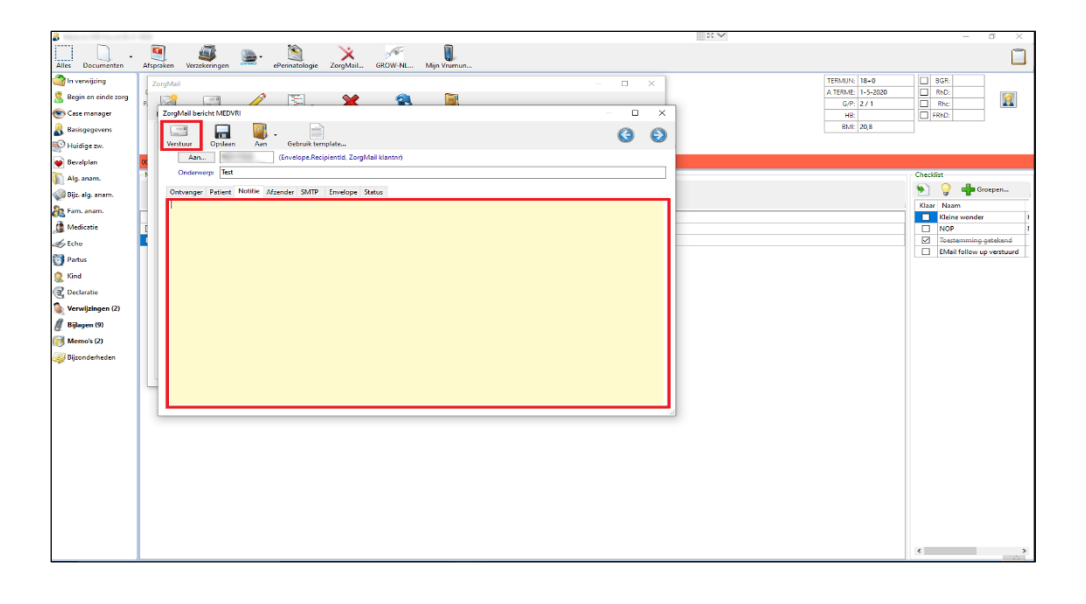

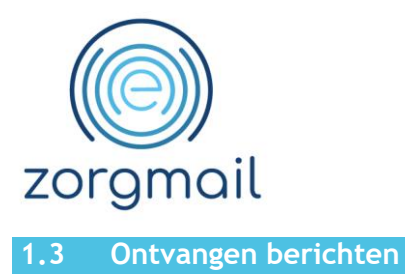

<span id="page-7-0"></span>Om berichten te ontvangen van andere zorgverleners gaat u als volgt te werk:

- Klik in het *hoofdscherm* op **[ZorgMail]**;
- Klik op **[Ontvangen…]**;
- Klik op **[OK]**;

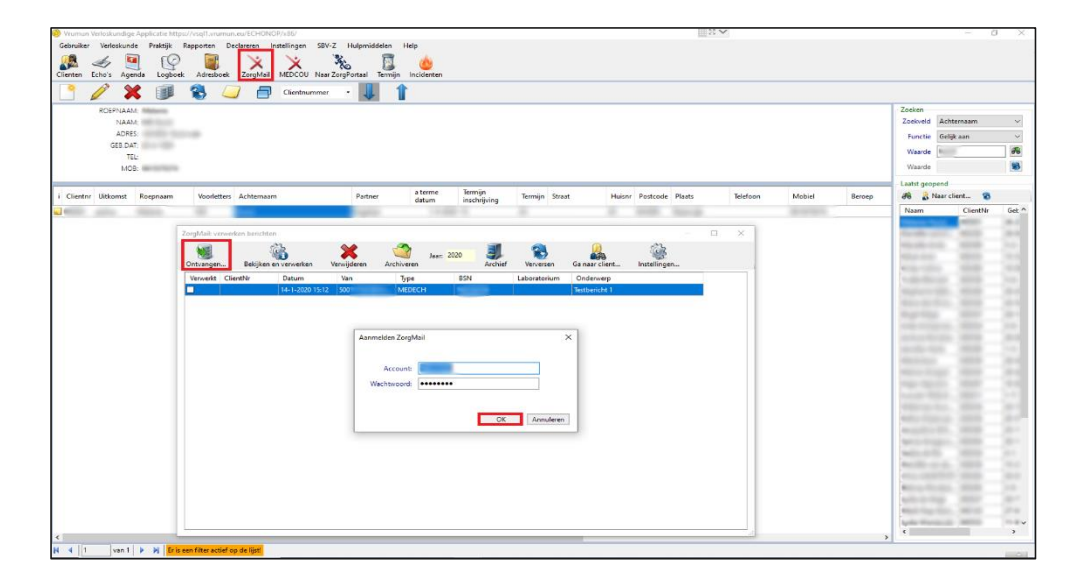

- Klik op **[het gewenste bericht]**;
- Klik op **[Bekijken en verwerken]**.

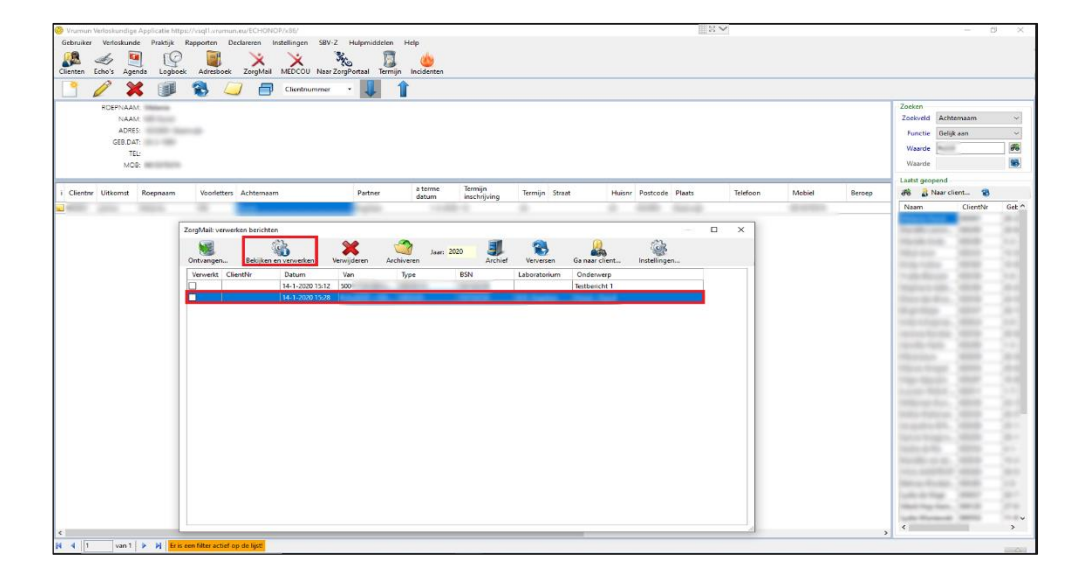

#### **ZorgMail – Vrumun Versie / Datum Contact** Paginanummer Handleiding **Versie 2.3** / 10-07-2020 support@enovationgroup.com pagina 8 [www.enovationgroup.com/nl](http://www.enovationgroup.com/nl)

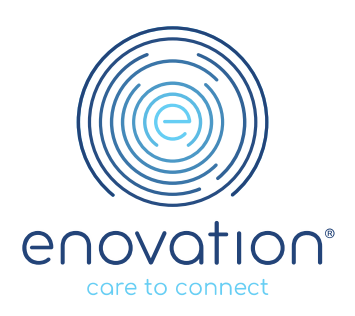